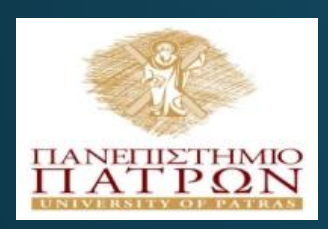

#### **ANOIKTA ακαδημαϊκά ΠΠ**

Εισαγωγή στις ΤΠΕ (για φοιτητές Τμήματος Χημικών Μηχανικών)

#### Εργαστηριακή Ενότητα 11 : Δημιουργία κουίζ

#### Διδάσκων: Νικόλαος Τσέλιος |Τμήμα Επιστημών της Εκπαίδευσης και της Αγωγής στην Προσχολική Ηλικία

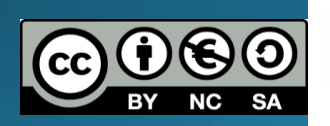

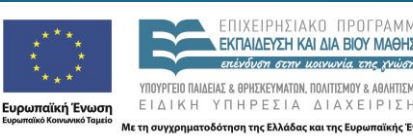

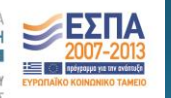

#### Σκοποί ενότητας

- Να σχεδιάσει μια εφαρμογή quiz με το App Inventor
- Να τη δοκιμάσει στη συσκευή του
- Να μάθει να χρησιμοποιεί λίστες
- Να χρησιμοποιεί τη δομή επιλογής
- Να τροποποιεί εικόνες

#### Περιεχόμενα ενότητας

• <u>Περιγραφή</u>: Δημιουργούμε, δοκιμάζουμε και τροποποιούμε μια εφαρμογή παρουσίασης ερωτήσεων με τη χρήση του App Inventor

• <u>Λέξεις Κλειδιά</u>: App Inventor, Mobile devices, Quiz, λίστες, Δομή επιλογής

#### Η εφαρμογή Presidents Quiz

- Θα σχεδιάσουμε μια εφαρμογή παρουσίασης ερωτήσεων
- Θα χρησιμοποιήσουμε λίστες
- Θα χρησιμοποιήσουμε δομή επιλογής

#### Η εφαρμογή PresidentsQuiz(designer)

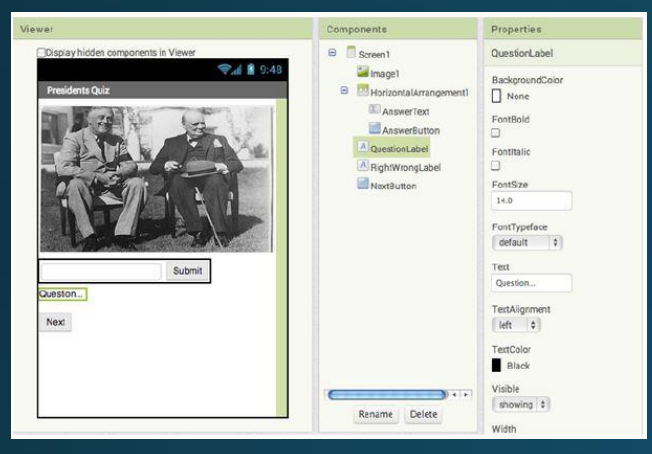

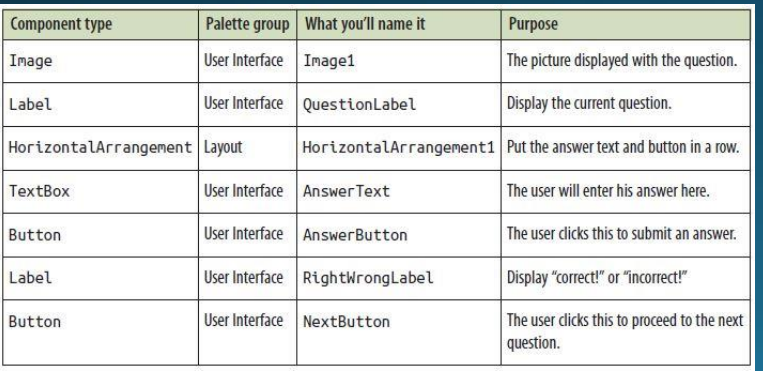

- Προσθέστε τα αντικείμενα που βλέπετε στον Πίνακα
- Θα πρέπει να μεταφορτώσετε στον υπολογιστή τις ακόλουθες εικόνες
	- *[http://appinventor.org/bookFiles/PresidentsQuiz/roosChurc](http://appinventor.org/bookFiles/PresidentsQuiz/roosChurch.gif) h.gif*
	- *<http://appinventor.org/bookFiles/PresidentsQuiz/nixon.gif>*
	- *[http://appinventor.org/bookFiles/PresidentsQuiz/carterChin](http://appinventor.org/bookFiles/PresidentsQuiz/carterChina.gif) a.gif*
	- *<http://appinventor.org/bookFiles/PresidentsQuiz/atomic.gif>*
- Image1.Picture -> roosChurch.gif, Width->FillParent, Height->200
- QuestionLabel.Text-> "Question…"
- AnswerText.Hint->"Enter an answer", Textproperty->κενό, τοποθετήστε το μέσα στο HorizontalArrangement1
- AnswerButton.Text-> "Submit"
- NextButton.Text-> "Next"
- RightWrongLabel.Text-> κενό

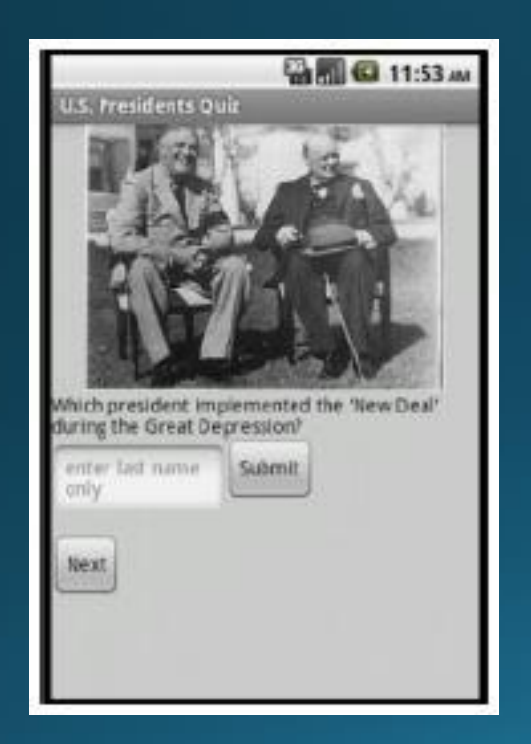

- Όταν φορτώνει η εφαρμογή θα εμφανίζεται η πρώτη ερώτηση
- Όταν ο χρήστης πατά NextButton θα εμφανίζεται η δεύτερη ερώτηση
- Όταν πατά πάλι Next η τρίτη κ.ο.κ και μετά πάλι η <u>πρώτη</u>
- Όταν ο χρήστης απαντά μια ερώτηση θα υπάρχει ανάδραση για το αν είναι σωστή.

#### <u>Βήμα 2</u>

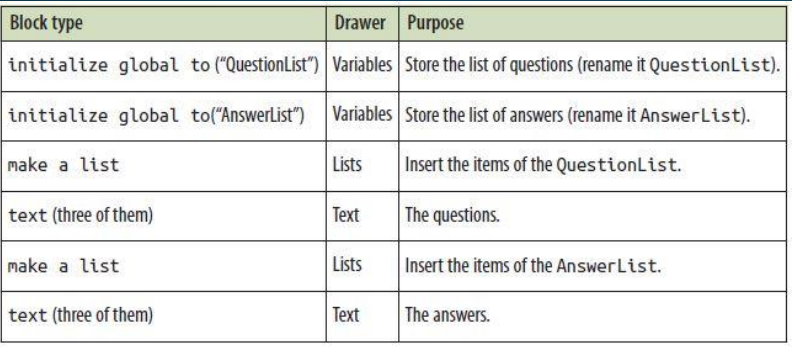

· Στο Blocks Editor θα δημιουργήσουμε 2 μεταβλητές -λίστες που θα εμπεριέχουν τις ερωτήσεις και τις απαντήσεις αντίστοιχα

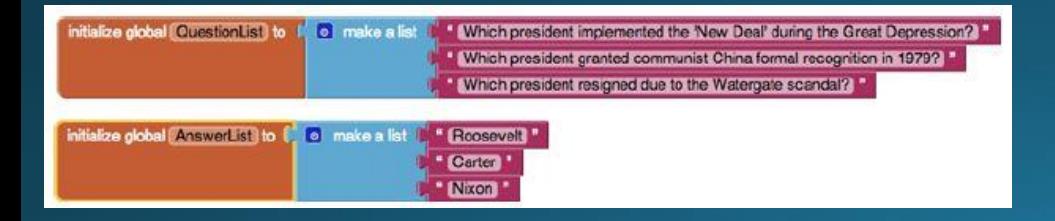

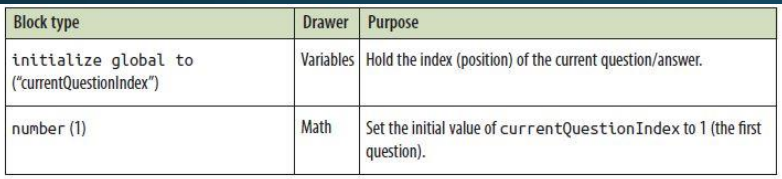

initialize global currentQuestionIndex to Li1

• Θα καθορίσουμε επίσης και ένα μετρητή για να ξέρουμε ποια ερώτηση εμφανίζεται ανά πάσα στιγμή

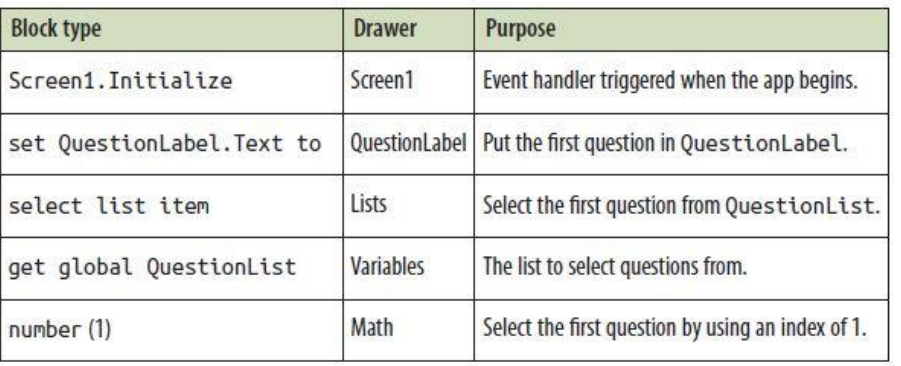

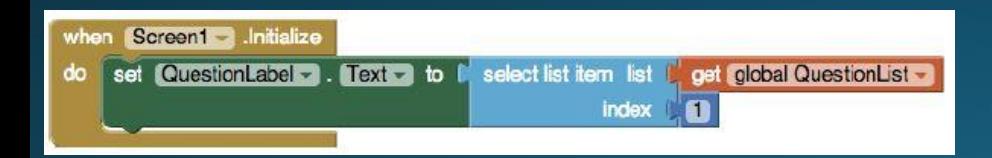

- Ακολούθως, θα προγραμματίσουμε κατάλληλα την εφαρμογή ώστε όταν εκκινείται να εμφανίζεται η πρώτη ερώτηση
- Το γεγονός Screen1. Initialize πυροδοτείται όταν ξεκινά η εφαρμογή
- Ακολούθως, εμφανίζουμε στο QuestionLabel.Text το κείμενο <u>της πρώτης ερώτησης από τη</u> λίστα

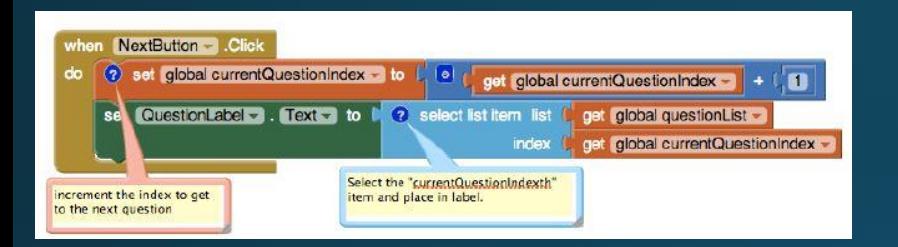

- Θα πρέπει να αυξάνουμε τον μετρητή των ερωτήσεων κατά ένα ώστε να εμφανίζεται η επόμενη ερώτηση
- Τι θα γίνει όμως όταν ο μετρητής πάει **ОТО 4;**
- Έχουμε μόνο 3 ερωτήσεις!

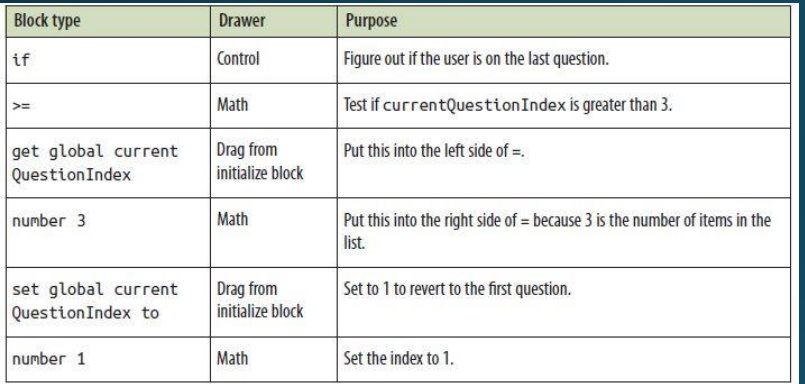

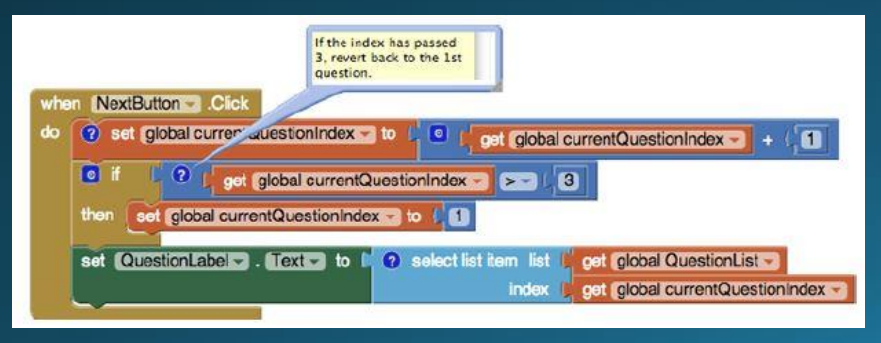

- Θα πρέπει να προσθέσουμε κατάλληλο έλεγχο
- Όταν η τιμή ξεπερνά το 3 θα πρέπει να την κάνουμε πάλι 1
- Αυτό μπορούμε να το κάνουμε με μια |δομή επιλογής<sup>|</sup>
- Προσθέτουμε το κατάλληλο block ενδιάμεσα

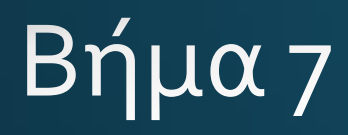

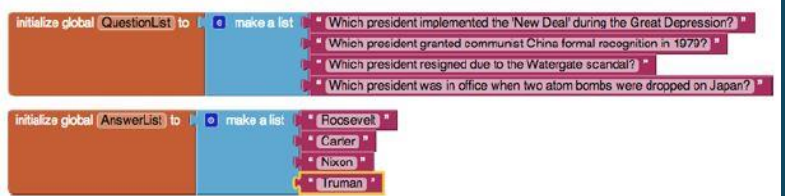

- Τι θα γίνει αν προσθέσουμε και 4<sup>η</sup> ερώτηση;
- Θα πρέπει να τροποποιήσουμε κατάλληλα και τον μετρητή που όταν περνάει το 3, τον θέτουμε στο 1
- Θα πρέπει όμως να σκεφτούμε πιο κομψό και γενικό τρόπο, αντί να αλλάζουμε κάθε φορά το στοιχείο αυτό

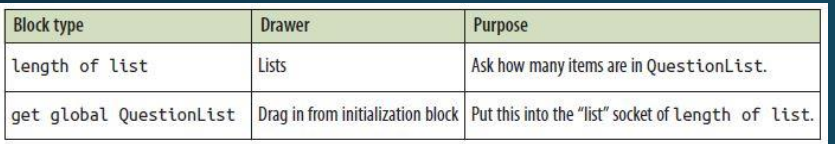

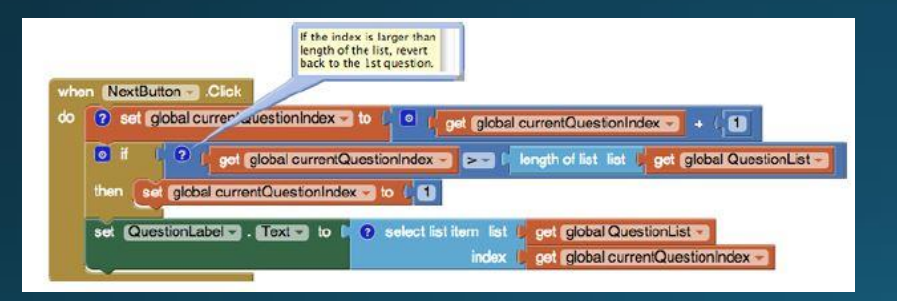

- Αυτή την πληροφορία μπορούμε να την πάρουμε με το length of list
- Έτσι θα ξέρουμε τον αριθμό των στοιχείων και θα εκκινούμε πάλι τον μετρητή όταν ξεπεράσουμε τον αριθμό αυτό

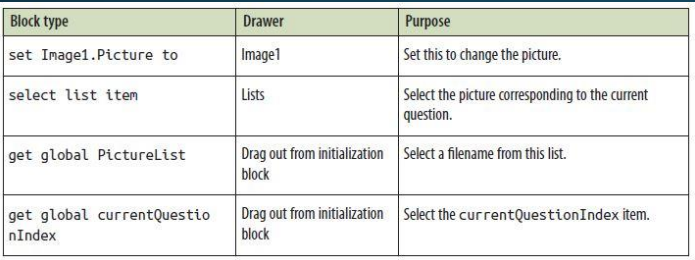

- Αντίστοιχα θα πρέπει να αλλάζουμε και τη φωτογραφία
- Χρησιμοποιούμε την ίδια ακριβώς λογική με την εμφάνιση της ερώτησης

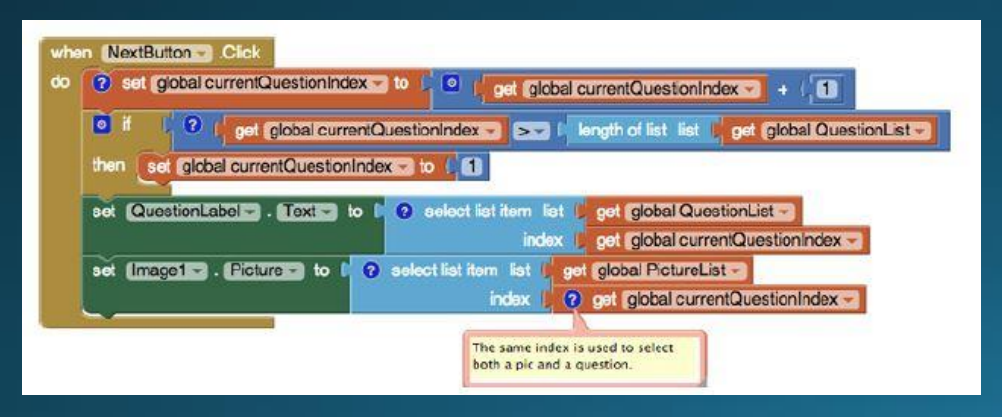

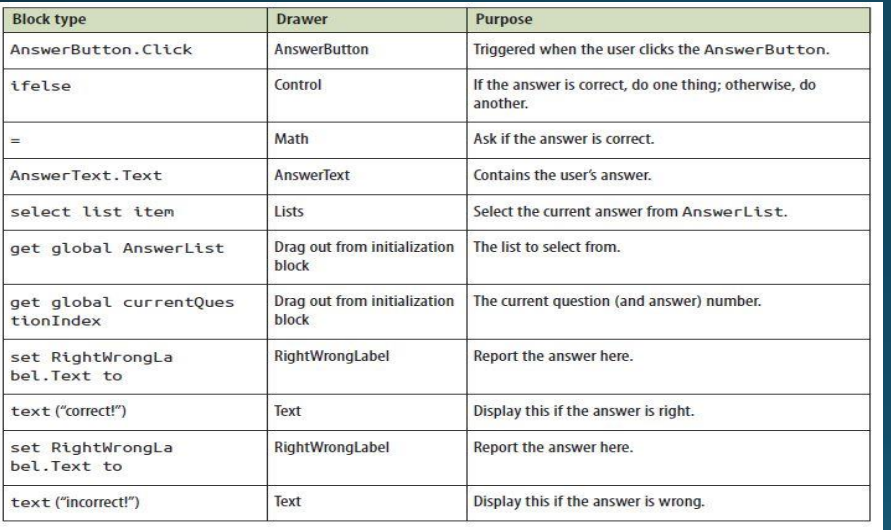

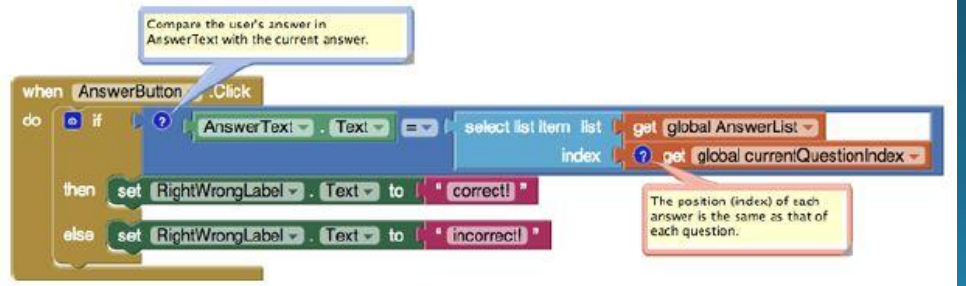

- Θα πρέπει να ελέγχουμε και την<br>ορθότητα της απάντησης
- <u>• Θα το κάνουμε με μια δομή if-</u> then-else
- Αν το περιεχόμενο του AnswerText.Text είναι ίδιο με την απάντηση της λίστας τότε θα εμφανίζεται το μήνυμα 'correct'
- · Διαφορετικά 'incorrect'
- Η απάντηση πρέπει να είναι ακριβώς ίδια (κεφαλαία-μικρά)

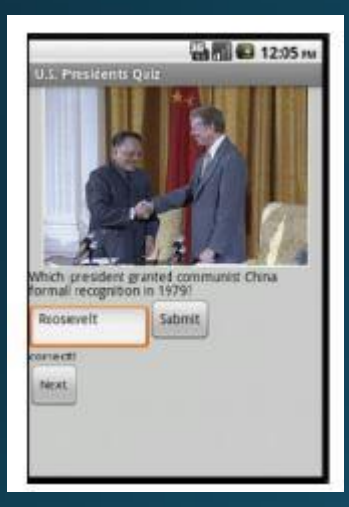

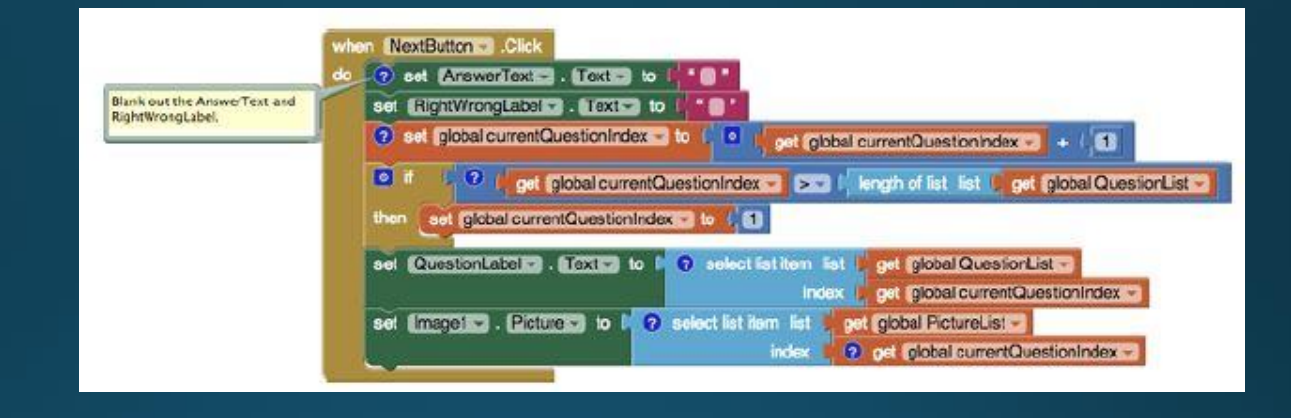

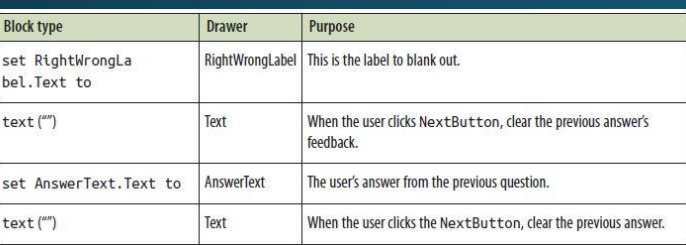

- Όταν πηγαίνουμε σε επόμενη ερώτηση θα πρέπει να καθαρίζουμε το AnswerText και το RightWrongLabel
- Τροποποιούμε κατάλληλα το NextButton.Click

# Δοκιμή

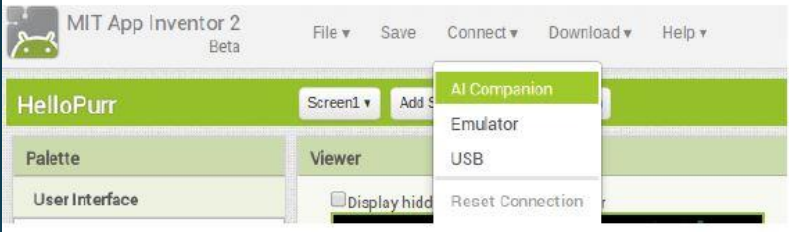

- Μπορούμε να δοκιμάσουμε την<br>εφαρμογή στο κινητό μας!
- Καλό είναι να το κάνουμε κάθε<br>φορά που προσθέτουμε /<br>τροποποιούμε κάτι στην εφαρμογή μας
- Πρέπει να έχουμε εγκαταστήσει το<br>"MIT Al2 Companion" από το Google Play store
- Κινητό και υπολογιστής πρέπει να<br>είναι στο ίδιο ασύρματο δίκτυο
- Επιλέγουμε Connect -> Al companion

# Δοκιμή (2)

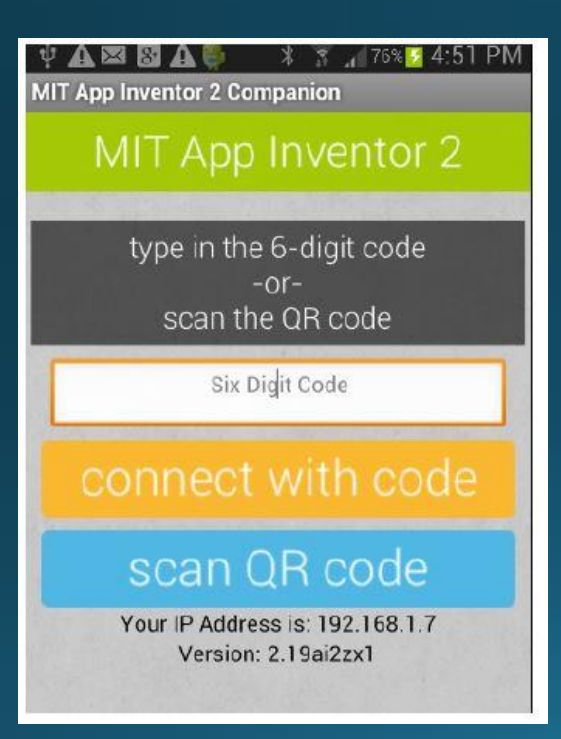

- Ανοίγουμε στο κινητό μας την εφαρμογή "MIT AI2 Companion"
- Μπορούμε να βάλουμε τον 6ψήφιο κωδικό που εμφανίζεται η
- Να σκανάρουμε το QR code ι (βάζουμε το κινητό μπροστά<br>|στην οθόνη αφού επιλέξουμε τη σχετική επιλογή)
- <u>• Γενικές οδηγίες στο</u> http://appinventor.mit.edu/explor e/ai2/setup.html

## Τελική μεταφόρτωση εφαρμογής

- Επιλέγουμε εικονίδιο για την εφαρμογή (Designer ->Screen, b)<br>| φορτώνουμε μια εικόνα)
- Θα πρέπει να επιτρέψουμε στη συσκευή μας την εγκατάσταση εφαρμογών εκτός Google Play
	- Settings -> Applications επιλέγουμε το 'Unknown sources'
- Επιλέγουμε Build ->ΑΡΚ
- Πιθανά θα χρειαστούμε ένα QR code scanner (δωρεάν διαθέσιμοι στο Google Play Store)
- Μπορούμε να αποθηκεύσουμε τοπικά το αρχείο .apk και να το<br>| στείλουμε και σε άλλους χρήστες ή να το ανεβάσουμε στο δίκτυο (πχ dropbox)

#### Η τελική εφαρμογή Presidents Quiz  $(block)$

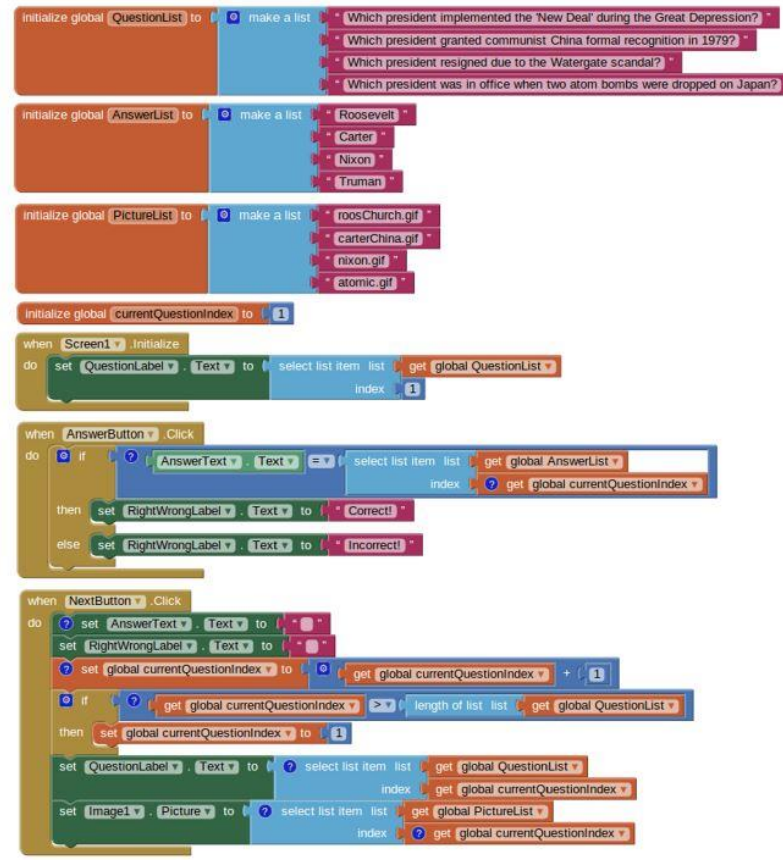

## Πιθανές επεκτάσεις;

- Αντί να εμφανίζεται μια φωτογραφία, μπορεί να υπάρχει και συνοδευτικός ήχος ή video
- Χρησιμοποιώντας το υρςase block μπορείτε να κάνετε κεφαλαία και τα 2<br>στοιχεία προς σύγκριση (απάντηση χρήστη και απάντηση λίστας). Έτσι η<br>σύγκριση δεν θα εξαρτάται από το αν υπάρχουν κεφαλαία ή όχι
- Άλλη λύση είναι το text.contains για να δείτε αν η απάντηση του χρήστη εμπεριέχει τη σωστή (και ενδεχομένως έχει άρθρα)
- Άλλη προσέγγιση είναι πολλές διαφορετικές απαντήσεις
- Επίσης μπορείτε να κάνετε quiz πολλαπλής επιλογής. Λίστα με λίστες όπου<br>Γκάθε υπολίστα θα έχει τις δυνατές απαντήσεις
- Σκορ/ποσοστό σωστών απαντήσεων. Θα πρέπει να ελέγχουμε το ότι δεν<br>απαντήθηκε 2 φορές η ίδια ερώτηση

## Τι μάθαμε;

- Λίστες για να αποθηκεύουμε στοιχεία
- Δομή if-then-else για να ελέγχουμε διαφορετικές περιπτώσεις
- Αφαιρετικός τρόπος ελέγχου στοιχείων (για να δούμε πότε φτάσαμε στο τέλος της λίστας των ερωτήσεων)

## Βιβλιογραφία

• Wolber, D., Abelson, H., Spertus, E., & Looney, L. (2014). App Inventor 2: Create Your Own Android Apps. O'Reilly Media, Inc.

# Τέλος Ενότητας